# **MPS-X Streaming & Digital Interface**

**取扱説明書**

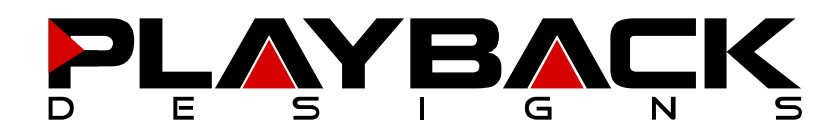

この度は Playback Designs Streamer MPS-X をご購入いただき、誠にありがとうございます。 ご使用前に本説明書をよくお読みになり、設置や操作方法を充分にご理解の上、正しくご使用ください。 末永くご愛用くださいますようお願い申し上げます。

## **はじめに**

箱から商品を取り出して、中身をご確認ください。 万一不足や損傷がありましたら、お買い上げいただいた販売店にご連絡ください。

- 1) Streamer MPS-X 本体 x 1
- 2) 電源ケーブル x 1
- 3) PLINK Optical ケーブル  $\times$  1
- 4) 2P/3P 変換プラグ x1
- 5) USB2.0  $\tau$ - $\vec{v}$ <sup>1</sup> (A-type/B-type) x 1
- 6) 取扱説明書(本紙) x1
- 7) 保証書 x1

## **MPS-X と PLINK インターフェースのコンセプト**

MPS-X はインターネット、ネットワーク接続ストレージ(NAS)、USB ソース(コンピューター、サーバ ーなど)、その他のデジタル入力からのストリーミング接続を提供します。

MPS-X は、Playback Designs 独自のクロッキングとバッファリング・システムにより、入力されるあらゆ るジッターを除去し、全ての音楽データをネイティブにエンコードします。

標準的な COAXIAL / AES 出力(PCM と DSD は DoP のみ)、または Playback Designs 独自の PLINK 出力に 全てのデータをネイティブにエンコードします。PLINK はほとんどの Playback Designs 機器で使用されて いる高品質な光ファイバーリンクで、PCM と DSD の全フォーマットをネイティブにサポートしています。

## **各部説明**

**リアパネル**

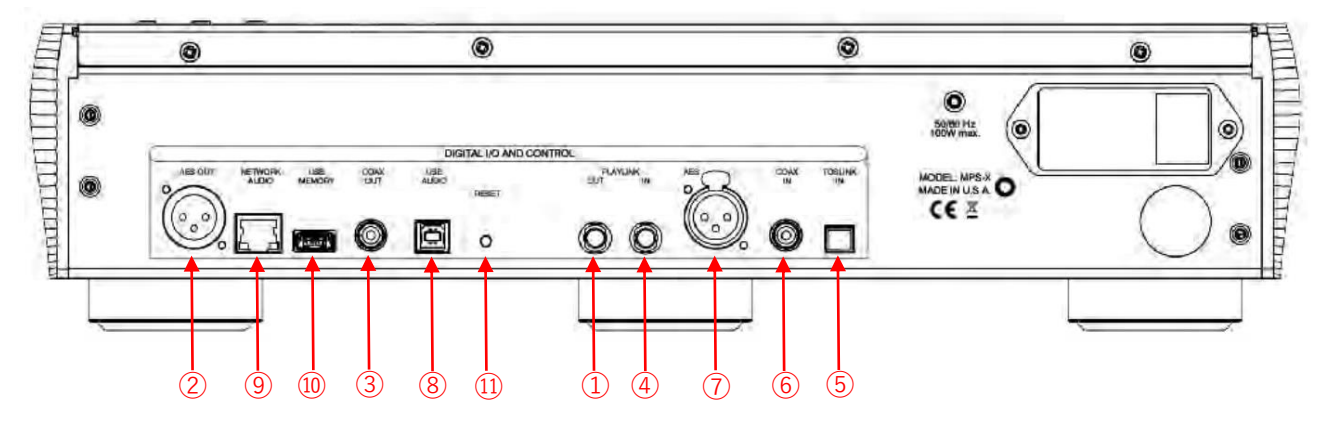

**デジタル 出力:** ① PLINK OUT:Playback Designs 独自ファイバー端子。 多様なオーディオフォーマットに対応。PCM/DSD 対応。 ②AES OUT: ③COAX OUT:

- **デジタル 入力:** ④ PLINK IN: Playback Designs 専用高性能光ファイバー端子。PCM/DSD 対応。 ⑤ TOSLINK: 24bits/192kHz まで対応。光コネクタ使用時、最大 96kHz まで対応。 ⑥ COAX: 24bits/192kHz まで対応。RCA コネクタ使用時、SPDIF フォーマット対応。 ⑦ AES: AES/EBU フォーマット・ステレオリニア PCM データ専用 XLR コネクタ 24bits/192kHz まで対応。シングル DoP 方式に対応。
	- ⑧ USB AUDIO: 本機とパソコンを USB で接続。PCM384kHz、DSD11.2MHz まで対応。
- **ネットワーク:** ⑨ NETWORK AUDIO: STREAM 用 LAN 端子。 ⑩ USB MEMORY: USB-A 端子
- **システムコントロール:** ⑪ RESET: ソフトウェアのアップグレード時にご使用ください。通常の操作時に RESET ボタンを押すと、DAC の設定が初期化されます

**【ご注意】** 必ずスタンバイ状態に切り替えてから、リアパネルにある電源スイッチを切ってください。

## **フロントパネル機能**

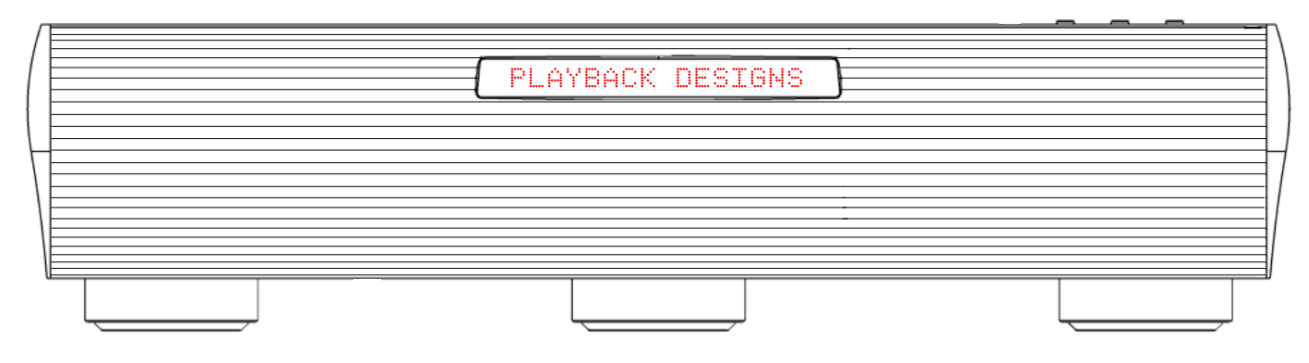

#### ボタン **ボリュームコントロールボタン**

 $\mathcal{L}$ **スタンバイ・モード on/off**

## **MPS-X を Windows、Mac、または Linux ベースの PC に接続**

**解像度** PCM:最大 384kHz までの全サンプル・レート、最大 24 ビットまで。 DSD:ネイティブは 11.2MHz まで、DoP は 5.6MHz まで。

**接続プロトコルと方式**:USB 2.0 / Audio class 2.0 準拠、MPS-X が高精度クロック・マスターを生成し、 コンピューターがクロック・スレーブされるアシンクロナスモード

**PC 対応 OS** Windows:Windows7 以降、JRiver などの ASIO 対応プレーヤーソフト

Mac: OS X (10.6.6 以降)

**Linux 対応コンピュータ**ー:カーネル統合 USB ドライバ(ALSA を除く)を搭載した Linux バージョン。 お使いのコンピューターと MPS-X が通信し、オーディオデータを交換するためには、MPS-X と接続する前 にカスタムドライバーのソフトウェアをインストールする必要があります。ソフトウェアをインストールす る必要があります。

お使いのコンピューターが OSX 10.6.6 以降、または Linux コンピュータを使用している場合は、ドライバ ソフトウェアは必要ありません。DSD ファイル再生 Mac では DoP 規格で、Linux コンピューターでは DSD4x までネイティブでサポートされています。

ドライバーは MPS-X でオーディオを再生するには、すべての Windows ベースの PC にドライバをインスト ールする必要があります。

#### **ドライバソフトウェアのインストールと Windows コンピューターへの初回接続**

- 1. 弊社ウェブサイトのサポートセクションから最新の USB ドライバをダウンロードします: [www.playbackdesigns.com](http://www.playbackdesigns.com/)
- 2. インストーラーをダブルクリックし、画面の指示に従ってください。
- 3. MPS-X の電源を入れ、USB ケーブルを MPS-X の USB 端子とコンピューターの間に接続します。
- 4. MPS-X の USB 入力を選択します。

5. コンピュータが USB バス上の MPS-X を列挙し、正常にインストールされたことを通知します。

ドライバのインストールと接続が成功したことは、 デバイスマネージャーで確認することができます。 AKDesign USB Audio と表示されます。サウンドコントロールパネルには表示されません。

6. オーディオデータを ASIO インターフェイスに送信するよう、プレーヤーソフトウェアを設定します。 ご使用のプレーヤーソフトウェアによっては 、AKDesign USB ASIO "または単に "ASIO "と表示されま す。プレーヤーによっては、ASIO 互換の再生にプラグインが必要な場合があります。

7. 最高のパフォーマンスと完璧なビット再現のために、コンピュータの再生ソフトのボリュームコントロー ルをすべて Odb (ワイドオープン)に設定してください。また、再生ソフトで作動しているエフェクトや イコライザーはすべてオフにしてください。ボリュームはアナログ・プリアンプのみでコントロールして ください。

#### **アップルまたはリナックスのコンピュータに接続**:

ドライバーをインストールする必要はありません。Mac で DSD ファイルを再生する場合は、再生ソフト ウェアが DoP 経由で MPS-X に送信することを確認してください。Linux は DoP なしでネイティブに DSD 再生をサポートします。

#### **Windows PC での再生時**

パソコン上のプレーヤー・ソフトウェアから曲を変更する場合、USB プロトコルが必要なサンプル・レート の変更を自動的に MPS-X に伝えます。MPS-X のフロントパネル のフロント・パネルは、ファイル再生中 に常にサンプル・レートを表示します。このシステムは、サンプルレートの変換や信号処理を一切行いませ ん。本システムは、サンプルレートの変換や、サウンド・パフォーマンスに悪影響を与えるような信号処理 は一切行わず、むしろファイルから正確なビットを使用します。

#### **Mac PC での再生時**

OSX のネイティブ OS と iTunes は、サンプルレート変換にこだわりがあります。MPS-X を接続すると、 OSX は自動的に最も高いサンプルレート(384kHz)を選択します。すべての曲をこのレートに変換してか ら USB 経由で再生します。その結果、パフォーマンスが低下する可能性があります。Audio/MIDI セットア ップユーティリティでサンプルレートを手動で選択し、ネイティブのサンプルレートに対応させることがで きます。しかし、ライブラリに 1 つ以上のサンプルレートの曲が含まれている場合、これは面倒な作業にな ります。

#### **注意事項**

1. 最高のパフォーマンスと完璧なビット再現のために、再生ソフトのボリュームコントロールをすべて 0db (ワイドオープン)にしてください。OS サウンドをすべてオフにして、エフェクトやイコライザーをオフ にしてください。ボリュームはアナログ・プリアンプのみでコントロールしてください。

2. MPS-X を別の入力(PLINK や USB など)に切り替えて USB 経由で再生することは問題ありません。 別の入力を選択する前に、コンピューターで再生を停止することをお勧めします。MPS-X のクロック・マネ ージメントが正しい周波数を USB ポートに供給しない可能性があります。

USB ポートが選択されていない場合 コンピュータのソフトウェアに問題があり、誤動作する可能性がありま す。そのため、USB 入力を聴かないときは、パソコンの再生を停止してください

## **Windows / Mac との接続**

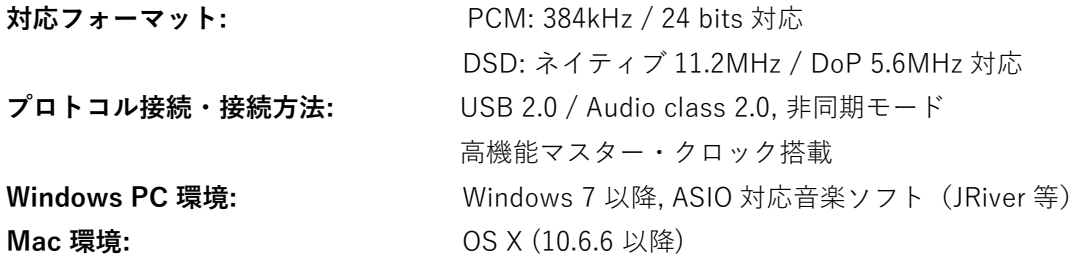

MPS-X をお持ちのパソコンと接続し音楽データを伝送する際は、あらかじめ専用のドライブソフトをインス トールする必要があります。ですが、Mac OSX (10.6.6 以降)をご使用の場合は、すでに PCM 384kHz ま で対応しているので、ドライブソフトをインストールは必要ありません。また、Mac では DSD 再生時 DoP 方式を採用しているので、追加ドライバーも必要ありません。Windows をご使用の場合は、ドライバーをイ ンストールする必要があります。

#### **PC ユーザー様への注意:**

Windows の操作システムは、リアルタイム・システムを採用しておりません。音楽再生時、リアルタイム処 理の実行時間を短縮するために、特殊な処理システムが採用されています。そのためこの処理システムでド ロップアウトが発生し、場合によっては非常に短い時間で処理される一方で、少し長い時間がかかることも あります。パソコンによっては、製造時にドライバーとシステムプロセスがあらかじめ設定されているため に、このようなドロップアウトが発生します。あるいは、ユーザーがインストールしたソフトウェアがリア ルタイム・システムのみでの音楽再生しかできない場合に、同様のドロップアウトが発生します。下記のフ リーソフトをご使用いただき、お持ちのパソコンでリアルタイム・システム処理が可能かご確認ください。

- 1. [http://www.resplendence.com](http://www.resplendence.com/) にアクセスし、LatencyMon ユーティリティプログラムをダウンロー ドしてください。上記 Web サイトにはこの他にも、プログラムの説明と技術情報が掲載してありま す。
- 2. LatencyMon を起動してください。10~15 分経過後、お使いのパソコンがドロップアウトなく音楽 再生ができる環境にあるかどうか、判定されます。

この LatencyMon のプログラム容量は小さいため外付け装置の必要はなく、フラッシュメモリに転送し持ち 運びが可能です。新しいパソコンをご購入の場合は、店頭で上記テストをご確認ください。

#### **ドライバーソフトのインストール・Windows の接続**

- 1. [www.playbackdesigns.com](http://www.playbackdesigns.com/) へアクセスし、最新の USB ドライ バーをダウンロードしてください。
- 2. インストーラーをダブルクリックし、表示される指示に従って ください。
- 3. MPS-Xを起動し、付属のUSBケーブルを使用しMPD-6のUSB 接続端子と、パソコンを接続してください。
- 4. MPS-X の USB 入力を選択してください。 USB 入力設定時、設定完了には一定時間が必要となります。問題なくダウンロードが完了すると、

 $\begin{array}{|c|c|c|c|}\hline -&\text{D} & \text{x}\\\hline \end{array}$ Device Manager File Action View Help **Processors** SD host adapters Sound, video and game controllers AKDesign USB Audio Intel(R) High Definition Audio HDMI [4] SigmaTel High Definition Audio CODEC Storage controllers System devices **EDIT** Universal Serial Bus controllers

通知が表示されます。Sound Control パネルにある Sound, Video and Game Controllers タブの下に 「AKDesign USB Audio」と表示されることを確認し、ドライバーのインストールとデバイスマネー ジャーの接続が問題なく完了していることを確かめてください。

- 5. ご使用の音楽プレイヤーを ASIO 設定にしてください。ご使用環境によって、「AKDesign USB ASIO」 あるいは単に「ASIO」と表示されます。場合によっては、音楽再生用 ASIO 出力プラグインが必要と なります。
- 6. 音楽再生ソフトの全ボリュームコントロールを 0db(wide open)に設定し、機動する可能性のある エフェクトやイコライザーの機能を停止してください。ボリュームの変更は、アナログプレアンプか ら行ってください。

#### **Mac との接続**

ドライバーをインストールする必要はありません。DSD ファイル再生する場合は、お使いの音楽再生ソフト が DoP 方式で MPS-X へ出力されていることをご確認してください。

#### **Windows PC 再生**

ご使用の PC 内で作動する音楽ソフトで曲の変更を行う場合、USB プロトコルはサンプルレートと自動通信 し、MPS-X へデータ伝送します。音楽再生中は、MPD-6 のフロントパネルに常時サンプルレートが表示さ れます。このシステムでは、音質に悪影響を与える可能性のあるサンプルレート変換やシグナル処理は行わ ず、ご使用の音楽ファイルのビットレートをそのまま使用し、アナログ出力変換を行っています。

#### **Mac 再生**

ネイティブ OSX オペレーションシステムや iTunes はオーディオフィア向けになっておらず、サンプルレー ト変換しかできません。MPS-X と OSX を接続する場合、最も高いと考えられるサンプルレート(384kHz) が自動選択され、全再生曲をこのサンプルレートに変換した後、USB 経由で再生します。この結果、音質は 劣化します。Audio/MIDI Setup utility から再生曲のサンプルレートと同じサンプルレートを手動で選択する ことができますが、再生したいと思っている音楽ファイルのサンプルレートがそれぞれ違っている場合、こ れでは手間がかかります。別会社が開発した iTunes 用プラグインが、上記過程を自動的に行い、正しいサ ンプルレートを選択し、完璧な音質で再生しますので、そちらをご使用いただく方法もあります。

#### **DSD ファイル再生**

推奨ドライバーソフトおよび MPS-X ハードウェアは、DSD ファイル 11.2MHz 対応となっています。 Windows OS をご使用の場合は、DSD ファイルの読み込み可能な音楽再生ソフトをあらかじめインストール し、USB ドライバーを使用し曲を再生してください。Mac OS をご使用の場合、音楽再生ソフトを DSD 再 生時 DoP Standard 方式を選択してください。

#### **【ご注意】**

1. 音楽再生ソフトのボリュームコントロールを 0db(wide open)に設定し、機動する可能性のある エフェクトやイコライザーの機能を停止してください。ボリュームの変更は、アナログプレアンプ だけで行ってください。

2. USB 入力での音楽再生から、異なる入力方式(ディスク再生、AES 入力または Coax 入力)への再 生への切り替えもできますが、入力方式を切り替える際は、一度再生を停止してから入力切替をし てください。正しい入力方式が選択されていない場合、MPS-X のクロック・マネージャから正しい 周波数が USB ポートに伝送されず、コンピューターソフトが正常に動作しない可能性があります。 ですので、USB 入力から切り替える場合は、その都度コンピューター上から再生を停止してくださ い。

# **リモコン(別売)**

MPS-X にはリモコンは付属していませんが、MPS-X に接続している Playback Designs の Dream シリーま たは Edelweiss シリーズのシステムに付属しているリモコンを使用することができます。

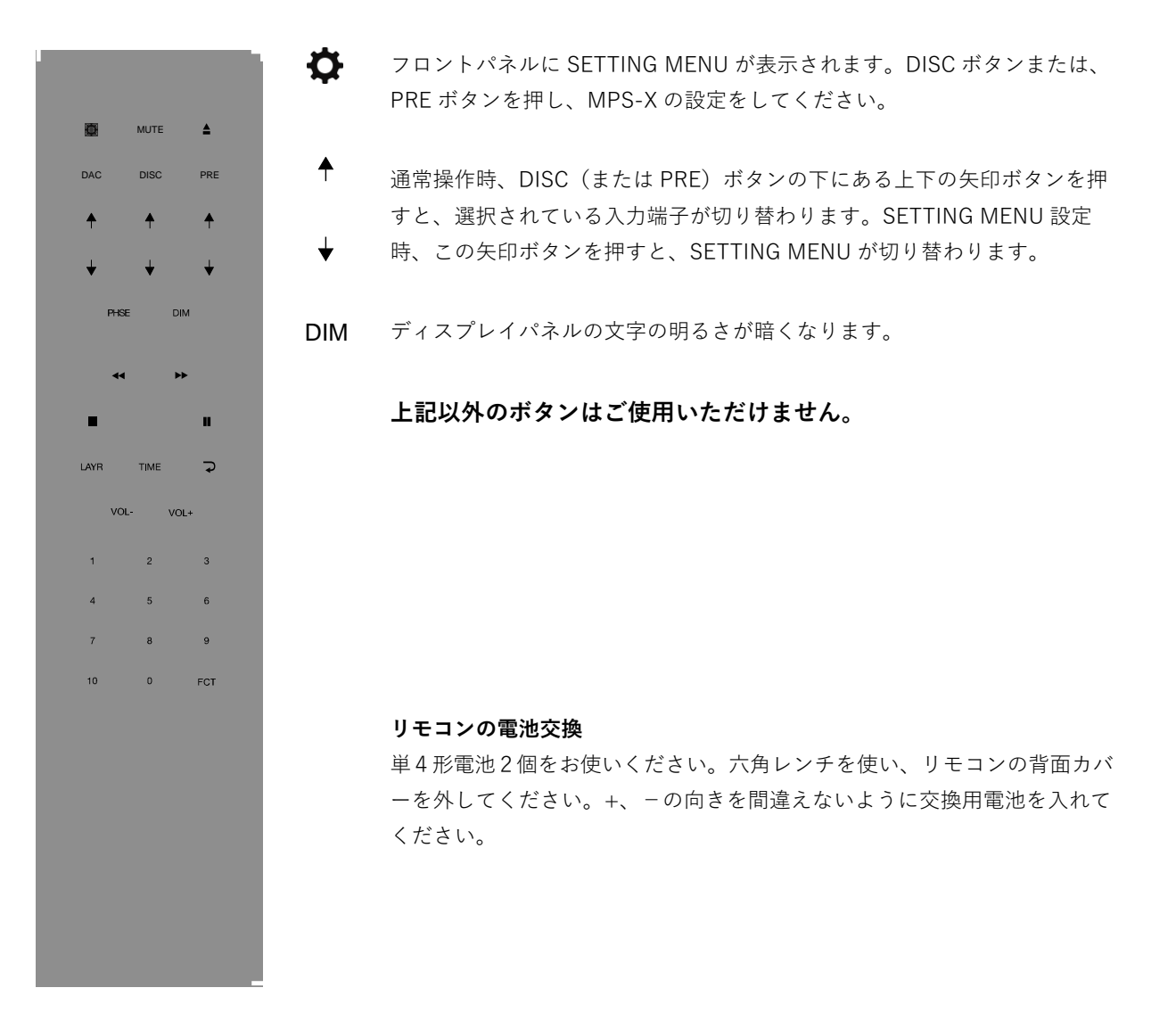

# **設定メニュー(SETUP MENU)**

リモコン操作で、ディスプレイ上に表示されるオプションの切り替えが行えます。まず初めに、リモコン上 の DAC ボタン (下図1) を押し、次に SETTING ボタン (下図2) を5秒以内に押してください。ディスプ レイ上段の表示が点滅し、setup menu の最初の項目が表示されます。次の項目に進む場合は、矢印ボタン (下図3)を押してください。

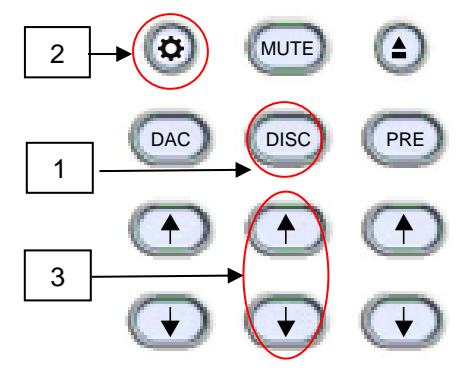

メニュー設定を変更する際は、PLAY ボタン(下図4)を押してください。全ての設定が完了したら、 SETTING ボタン(上図 2) を再度押してください。メニュー設定画面が終了します。 下記項目の設定・確認ができます。

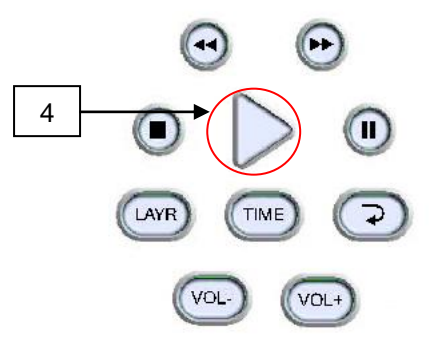

- 1. デジタル入力(6入力):それぞれの入力の電源を個別に OFF にでき、通常の操作をする間は、そ の機能が働くことはありません。例えば、2つの入力しか使わない時は、他の4つの入力の電源を OFF にできます。リモコンの矢印ボタンで2つ入力だけの切り替えができます。
- 2. お持ちの MPS-X のシリアルナンバーの確認。ユーザーによる変更はできません。
- 3. ファームウェアのバージョンの確認。
- 4. OUT LVL:アナログ出力レベルは、可変と固定(5 種類)に変更できます。可変時は、リモコンでボ リュームコントロールが可能です。設定は variable(可変)/-6dB/-3dB/0dB(標準)/+3dB/+6dB の順 で設定できます。
- 5. PLINK OUT:MPS-X と従来の Playback Designs DAC(例:MPS-5)と接続する場合は、"Classic" フォーマットを選択してください。他の製品をご使用の場合は"Sonoma"フォーマットを選択してく ださい。
- 6. PLINK IN:従来の Playback Designs source(例:MPS-5)と接続する場合は、"Classic"フォーマ ットを選択してください。他の製品をご使用の場合は"Sonoma"フォーマットを選択してください。
- 7. IR LOCK:IR コントロール機能が働いた場合、2つの異なる機器に対し1つのコードが使用されるた め、不具合が生じる可能性があります。IR LOCK は MPS-X へ送られる IR コマンドを無効にします。
- 8. HOUR:使用開始からの累計使用時間を表示します。
	- ※この使用時間は、組み立て完了後の動作チェックや Playback Designs 内でのランニングテス ト、ナスペックでのチェック時間も含まれています。そのためご購入時にある程度経過していま すが正常な値です。ご安心ください。

# **ファームウェア・アップデート**

Playback Design はアルゴリズム、オーディオデータの処理方法を革新しており、新しい機能の追加や、さ らに高い音質が実現するたびに、新しいファームウェアをリリースしています。全て audio wave file として リリースされます。他のオーディオ・ファイルと同様に、MPS-X とお使いのパソコンを USB ケーブルで接 続してください。内蔵プロセッサが自動的にファイルを特定し、ファームウェアをアップデートします。こ の間、自動でボリュームがゼロに設定されるため、音楽の再生はできません。MPD-6 はプロセッサを2つ搭 載しており、それぞれがファイルをアップデートする必要があります。インストールされているソフトウェ アのバージョンはディスプレイで確認いただけます(Setup Menu をご確認ください)。

#### **ファームウェアのアップデートについて:**

重要なファームウェアのアップデートがあった場合、株式会社ナスペックの HP[\(http://naspecaudio.com/\)](http://naspecaudio.com/) にて、ご案内させていただきます。

#### **アップデートの手順:**

- 1. MPD-6 の電源を入れてください。
- 2. 付属の USB ケーブルを使ってパソコンと MPS-X を接続してください。リアパネルにある USB AUDIO 入力端子に接続してください。
- 3. 最新ファームウェアとなる Wave file のダウンロード・インストールを行ってください。Mac OS で iTunes をご使用の場合、こちらのアップデートには対応しておりません。Mas OS で Audirvana をご使用の場合は、アップデートが可能です。Windows OS では、Foobar, Roon を ご使用の場合、アップデートが可能ですが、JRiver は対応しておりません。
- 4. お使いのプレイソフトまたはプレイヤーでファイルを再生してください。
- 5. フロントパネルに WRITING FLASH と表示されます。この文字の表示中は、なんの操作もしな いでください。システムの変更、パソコンからの入力、リモコン操作、入力の変更、電源を切る などは、絶対にしないでください。アップデートが完了するのには2分ほどかかります。
- 6. アップデートが完了すると、フロントパネルは通常の表示に戻ります。アップデートが失敗する と、WRITING FAILURE と表示されます。手順の間違いや、アップデート途中でドロップアウト が発生した場合、アップデートは失敗します。下記手順を行ってください。:
	- a. MPD-6 の電源を切らないでください。
	- b. パソコンと MPS-X をつなぐ USB ケーブルを抜いてください。
	- c. MPS-X のリアパネルにある RESET ボタンを押してください。
	- d. USB ケーブルで、パソコンと MPS-X をつないでください。
	- e. 音楽ファイルを再生して、問題なく動作するか確認してください。
	- f. 再生を停止し、手順3から設定し直してください。

- 7. エラーメッセージがなにも表示されず、通常の画面が表示された場合、アップデートは問題なく 完了しております。確認用の音楽を再生している場合は再生を停止し、USB ケーブルを抜いて ください。
- 8. MPS-X の電源を切ってください。
- 9. MPS-X の電源を入れ、setup menu からソフトウェアのバージョンを確認してください。動作 に問題がないことを確認してください。

## **SPECIFICATIONS** I

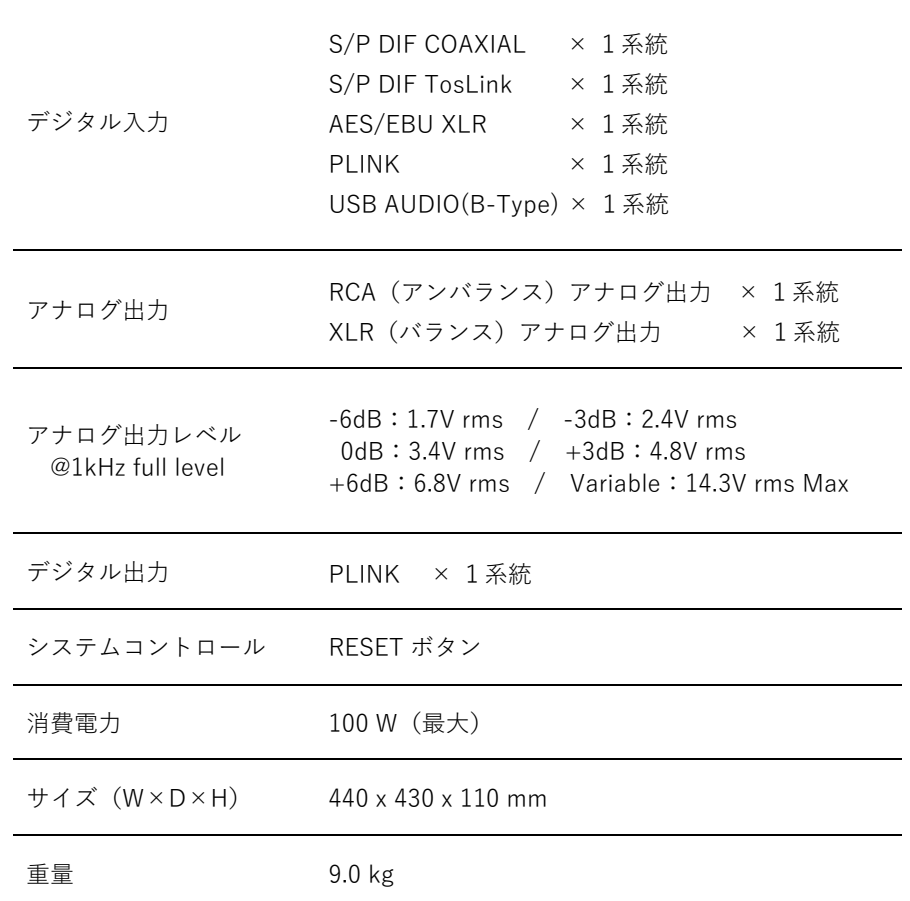

#### **【ご注意】 本機は、2018 年 8 月 1 日現在の Windows/Mac OS に対応しています。**

それ以降の OS アップデートにつきましては、製品を認識できない等のトラブルが発生する可能性がありま す。アップデートを行う際は、必ずお買い上げいただいた販売店または株式会社ナスペックまでお問い合わせくだ さい。

また、確認前にアップデートを行った際の問題につきましては、大変恐縮ではございますが、弊社では責任を 負いかねますので、予めご了承ください。

## **ストリーマー入力操作**

Stream-X2 は MPS-X インターフェースの第 2 世代モジュールです。Tidal、Quobuz、 Deezer、vTuner などのサービスからの直接ストリーミングを提供します。また、ネットワー ク・ストレージ(NAS) (NAS)や USB フラッシュスティック(HDD はサポートされていません)か らもストリーミングできます。DLNA レンダラーおよびサーバーであり、Roon ネットワークプ ロトコルもサポートしています。

#### **対応フォーマット**

WAVE、WMA、FLAC、AAC、AIFF、Apple Lossless の 384kHz までの PCM および MP3 DSF および DFF ファイル・フォーマットでは、最大 11.2MHz の DSD (注:すべての DLNA サーバーが DSD ファイルをサポートしているわけではありません。NAS

または DLNA サーバーによっては、DSD ファイルが正しく再生されない場合があります。)

**対応ネットワークプロトコル** DLNA、UPnP、Roon

**対応ストリーミング・サービス** Tidal、Qobuz、Deezer、vTuner

# **MPS-X をネットワークに接続する**

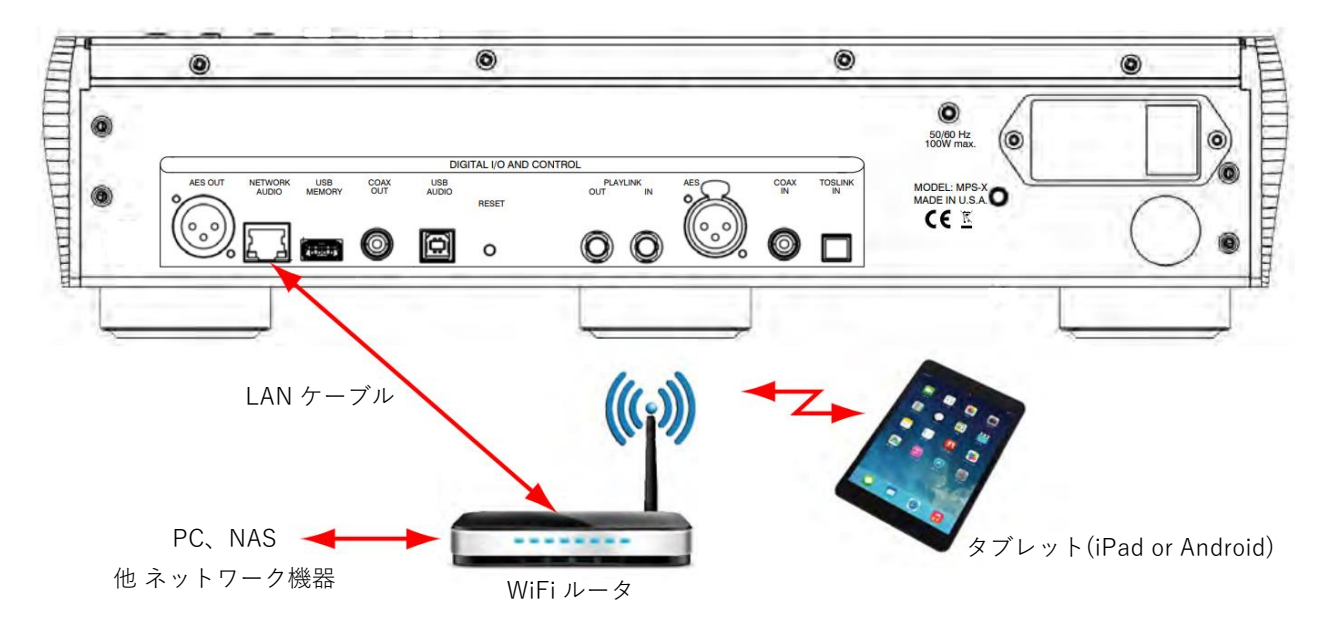

**Sream-X2 接続例**

**USB MEMORY** Stream-X2 が再生できる音楽ファイルの入ったフラッシュ・スティック (HDD はサポートされていません)を接続することができ、Stream-X2 で再生できます。

# **タブレットの準備と Stream-x2 への接続**

Stream-X2 のコントロールには iPad または Android タブレットが使用します。タブレットを 使用するには、サードパーティーベンダー(ConversDigital)からアプリをダウンロードして インストールする必要があります。Stream-X2 は DLNA プロトコルを使用しているため、ほ とんどの DLNA コントローラーが Stream-X2 と接続できます。しかし、私たちはこのサード パーティーベンダーと協力して、DLNA ではサポートされていない機能も盛り込みました。 ConversDigital のサードパーティアプリを使用することを強くお勧めします。 以下のアプリがあります。

**1. mconnect Control HD:** この無料アプリは横向きでのみ使用できます。iPhone には対応し ていません。 このアプリは、Stream-X2 が提供する全ての機能を提供し、最も重要な機能が 1 ページでア クセスできる最も包括的なユーザーインターフェースを提供します。 標準の DLNA プロトコルではサポートされていない以下のような機能も組み込まれていま す。ファームウェアのアップデートやすべてのストリーミングサービスに対応する機能一式。

**2. mconnect Control:** この無料アプリは、機能的には mconnect Control HD と同じですが、 ポートレートモードでのみ動作し、iPhone や Android スマートフォンにも対応しています。 レイヤー化されたユーザーインターフェースで、様々な機能が別々のページに表示されます。 このアプリには、標準 DLNA プロトコルではサポートされていない以下のような機能も組み 込まれています。ファームウェア・アップデートや、すべてのストリーミング・サービスに対 応した機能一式などです。

**3. mconnect Player:** Lite バージョンもあります。これらは汎用の DLNA アプリです。 したがって、無料ではありません。当社の追加機能には対応しておらず、限られたストリーミ ングサービスにのみ対応しています。これらのアプリは Stream-X2 で問題なく動作します が、mconnect Control アプリのいずれかを使用することを強くお勧めします。

以下の手順に従ってください:

1. タブレットまたはスマートフォンをインターネットに接続します。

2. App Store(iPad)または Play Store(Android)を起動し、"mconnect Control "を検索しま す。

3. mconnect Control" または "mconnect Control HD" をインストールします。

4. タブレットが Stream-X2 と同じネットワークに接続されていることを確認します。

5. MPS-X の電源を入れます(STREAM-X2 入力を選択します)。電源を入れ直すと 起動に数秒 かかることがあります。フロントパネルに有効なサンプルレートが表示されるまでお待ちくださ い。

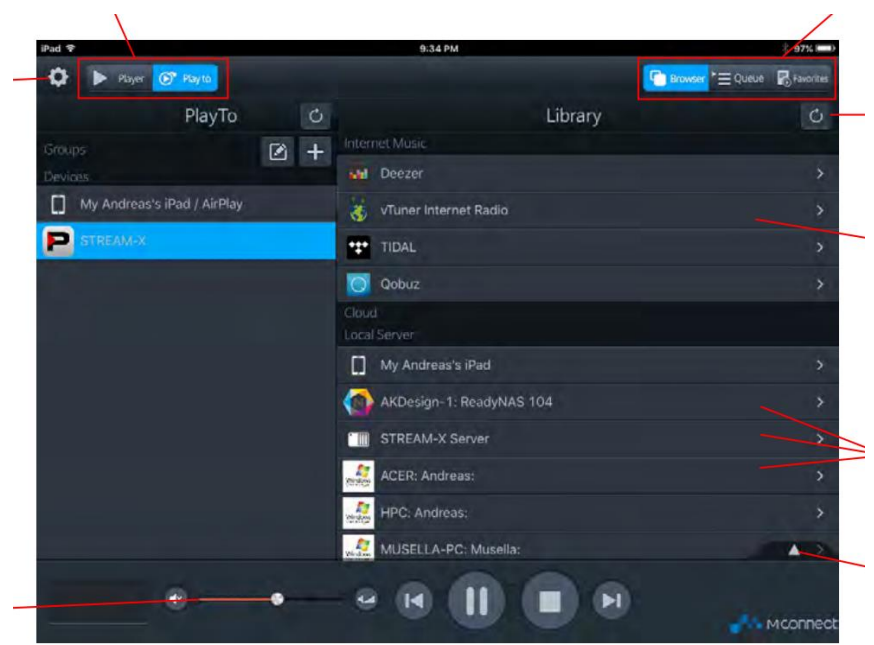

Playback Designs は、常により洗練されたデザイン・設計を目指し、製品の改善に努めています。 そのためデザイン、性能等、事前の予告なしに変更される場合がございます。 また本製品の輸送に必要となる購入時の箱・緩衝材は、必ず保管しておいてください。

### 保証

本機の保証は株式会社ナスペックが行います。

詳しくは、株式会社ナスペックの HP/サポートページ[\(http://naspecaudio.com/support/\)](http://naspecaudio.com/support/)をご確認ください。 修理の際は、販売店または株式会社ナスペックにお問い合わせください。

※修理についてのご質問・送り先は、下記 本社/サービスセンターにてお受け致しております。

## **詳しいお問い合わせは Playback Designs 日本輸入総代理店 株式会社ナスペックまで**

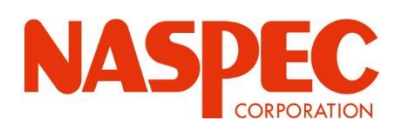

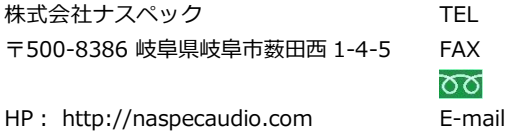

: 058-215-7510 : 058-268-7118 : 0120-932-455 : info@naspecaudio.com

2024.4.17(Ver 1.00)